Job Aid: Making Cash and Check Deposits on the Morningside Campus

This job aid details the process of making cash and check deposits on the Morningside Campus, which includes entering the deposit information in FFE and making the deposit at a Chase Bank branch. If you have an RDC scanner you can use it to deposit checks, refer to the [Making a Deposit Using Your RDC Scanner](https://www.finance.columbia.edu/content/making-deposit-using-your-rdc-scanner) job aid. When making deposits, Initiators will enter the deposit details in the FinSys/FFE Cash Module and Release the batch. Approvers will approve the deposit and can print the details.

### **Entering the Deposit into FFE**

Departments should enter cash receipt in the FinSys Cash Module (FFE) on the same day of the deposit before depositing at a Chase Bank branch. If you do not have FFE access, you can request access by submitting an [Financial System Security](https://columbia.service-now.com/cu?id=sc_cat_item_cu&sys_id=4eb7961b4f5b46006d76e0024210c7f5)  [Application \(FSSA\) via Service Now.](https://columbia.service-now.com/cu?id=sc_cat_item_cu&sys_id=4eb7961b4f5b46006d76e0024210c7f5) Please contac[t sfsaccounting@columbia.edu](sfsaccounting@columbia.edu) to activate your department's FFE profile before making the cash deposit.

**Initiating a Deposit in FFE**

1. Login to the **FinSys/FFE Cash Module**.

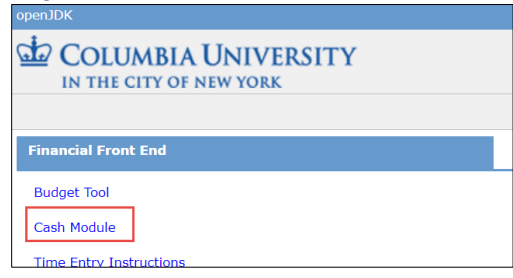

2. Select **New**. The Cash – Bash Deposit Location screen deposit

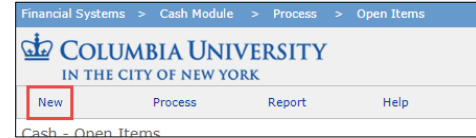

3. Select **Morning Bank – Bank (cash/checks)**.

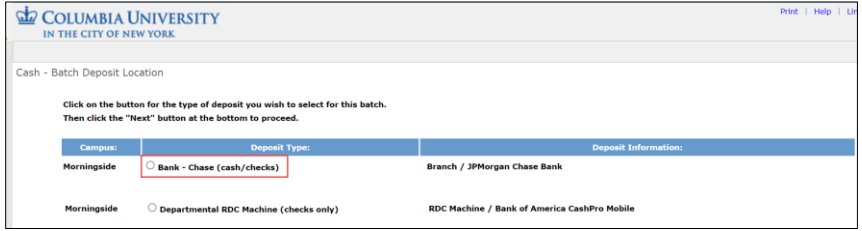

4. Click **Next.** The Cash Batch form appears.

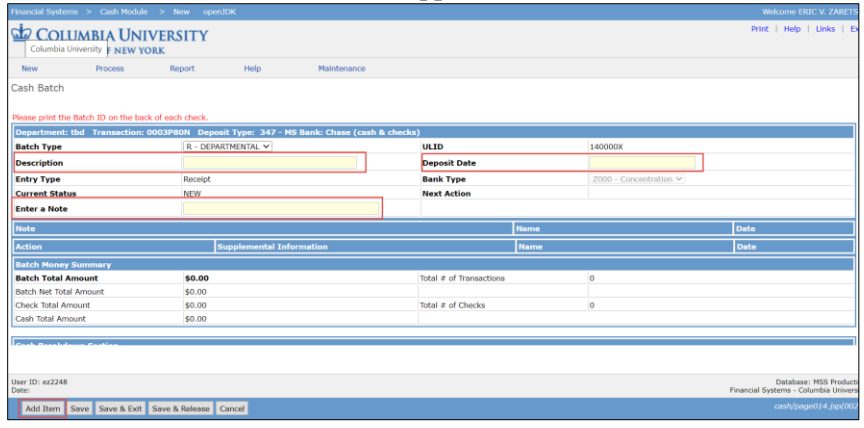

- 5. Enter the **Description**, today's date for the **Deposit Date**, and **Enter a Note**.
- 6. Click **Add Item** at the bottom of the screen.

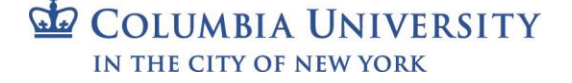

Job Aid: Making Cash and Check Deposits on the Morningside Campus

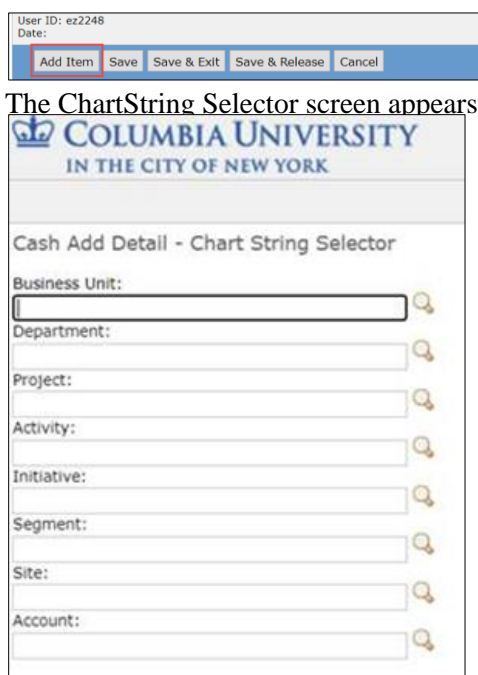

- 7. Enter each **ChartField** for the ChartString to be credited and click **Next**. The Cash Batch screen appears with the ChartString in the Deposit Details.
- 8. For cash, select CASH for the **Type**, then enter the Deposit Details by entering the **Cash Breakdown** by denomination and entering the **Amount** (which should equal the *Cash Total*).

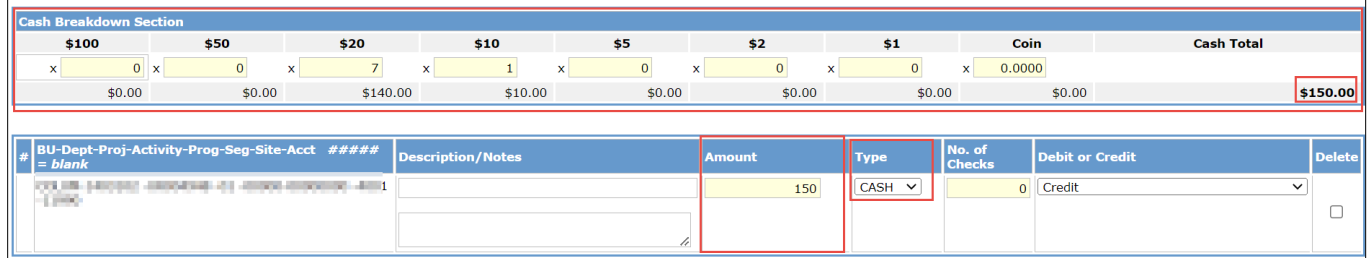

For checks, select CHECKS for the Type, enter the total Amount of all checks, and the number of No. of Checks.

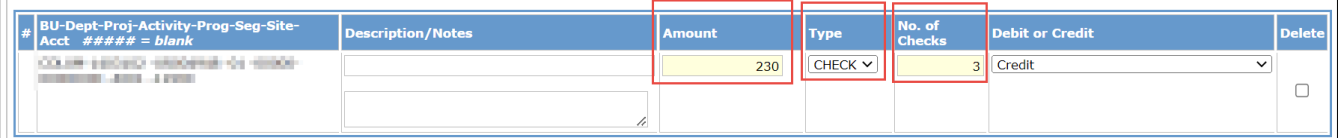

If you are depositing both Cash and Checks (click **Add Item**, and repeat steps 7 and 8 to add a line for the additional type of deposit.

9. Click **Save & Release** at the bottom of the screen.

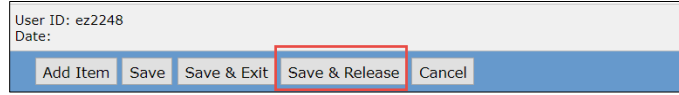

**Note:** *Morningside departments that cannot record their cash deposits in FFE can email sfsaccounting@columbia.edu with the following information to get temporary assistance with processing journals on the department's behalf.* 

- *a. Request to record departmental cash deposit in ARC*
- *b. A copy of the deposit receipt*
- *c. Full ARC ChartString to be credited*

Job Aid: Making Cash and Check Deposits on the Morningside Campus

#### **Approving a Cash Deposit**

Approvers need to approve the deposit.

1. Click the **Process** menu and select **Items Awaiting Approval**.

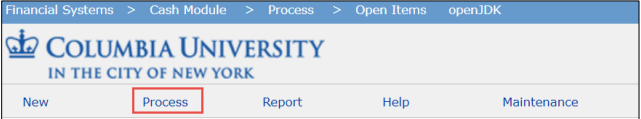

The Cash - Items Awaiting Approval page appears.

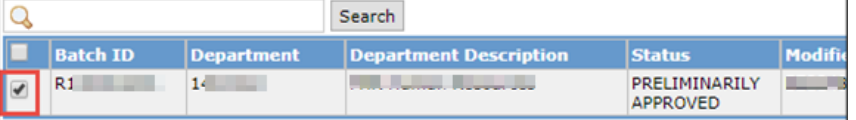

- 2. Click the check box for the deposit you want to approve.
- 3. Click the **Approve** button from the bottom of the screen.

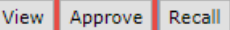

The Cash – Department Approval View appears.

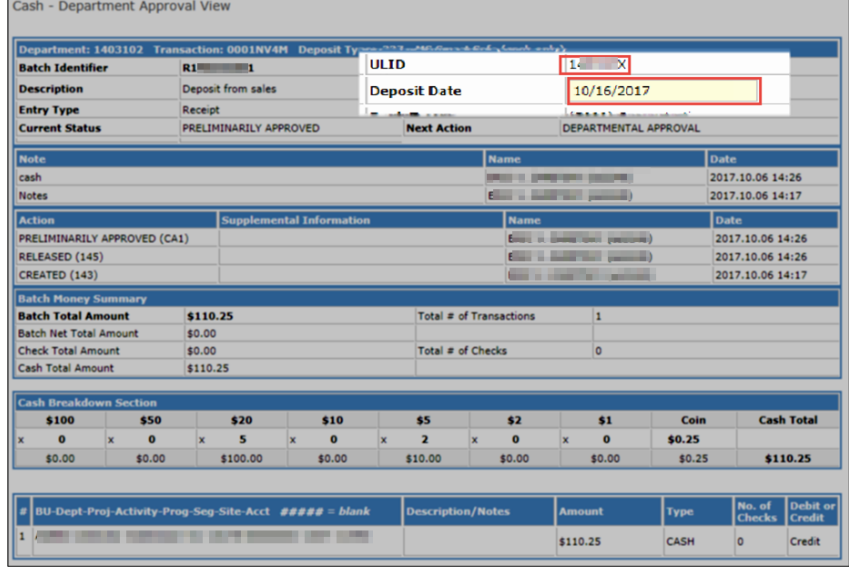

The **ULID** is based on the department (ARC node level 6) of the Approver.

- 4. Enter a **Deposit Date**.
- 5. Click the **Save & Continue** button from the bottom of the screen.

Cancel Save & Continue

**Printing the Deposit Information**

Approvers can print the deposit details if needed.

1. Click the **Process** menu and select **Released Items**.

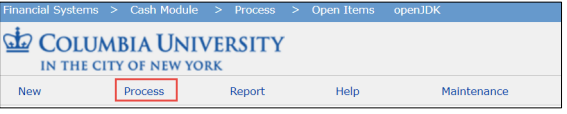

The Cash - Released Items page appears.

Job Aid: Making Cash and Check Deposits on the Morningside Campus

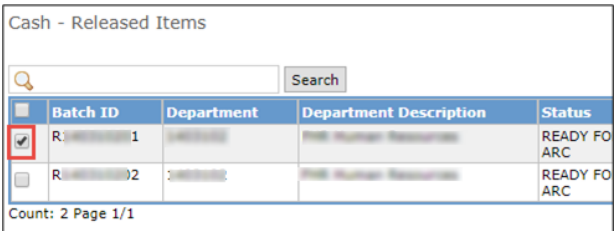

- 2. Click the check box for the deposit you want to view.
- 3. Click the **View** button from the bottom of the screen.

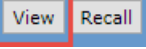

The Cash Deposit Report Detail View appears.

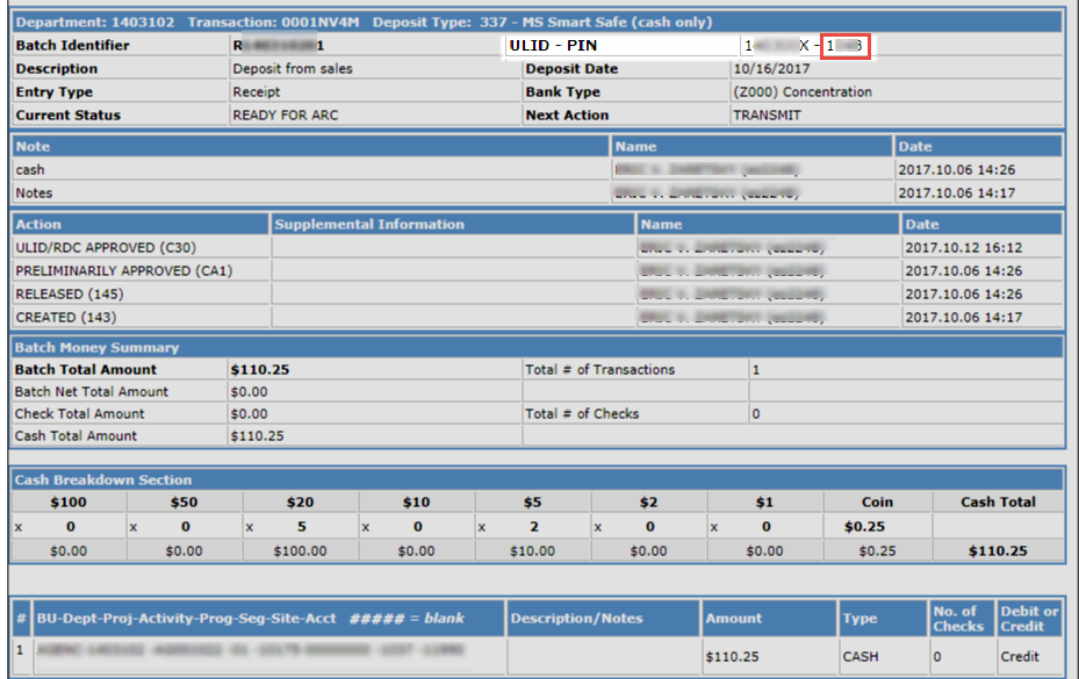

4. Click **Print** from the upper right corner of the FinSys/FFE screen to print the deposit details.

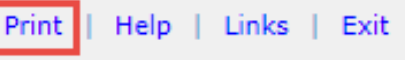

### **Making the Deposit at the Bank**

**Completing the Deposit Slip and Making the Deposit**

- 1. Write your **UNI** on each deposit slip.
- 2. Enter the **Account Name**: The Trustees of Columbia University in the City of New York.
- 3. Enter the **Account Number**: (If needed, email SFS for account number information. Do Not share the Columbia Bank account number unless necessary).

**Depositing cash and checks at a Chase branch**

- The deposit should be taken by the department to a Chase branch on the same day
- For checks, write the total of each batch of checks in the CHECKS box (no more than 100 checks per batch). Write out the amount of each check next to CHECKS when you have 6 or fewer checks. Write the total of your sums in the Total Deposit box.

Job Aid: Making Cash and Check Deposits on the Morningside Campus

### **Getting Help**

Nida Williams Executive Director, Accounting and Business Management 615 West 131st Street, 6th Floor (212) 854-5103 nw95@columbia.edu

Norman L Strong Associate Director, Payments and Deposits 210 Kent Hall (212) 854-3020 ns2312@columbia.edu

Joanne Hudson Director, Accounting and Business Management 615 West 131st Street, 6th Floor (212) 854-7931 jj358@columbia.edu